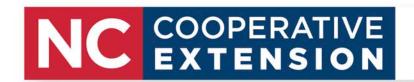

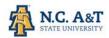

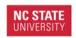

# How To Create Anchor Links In ActiveCampaign

Creating Anchor Links in ActiveCampaign will allow users to click on a button and go to the portion of the email the button is linked to. Example: User Clicks Ag Program Update Button and it will move directly to that portion in the email. This is helpful if you send out an all-county program update and users can click to read the sections they are interested in.

Please also note that it is not supported on multiple email clients, as mentioned: "Anchor links are not supported in some email clients: iOS Gmail app, iOS Apple Mail, Outlook app on Android, Outlook app for macOS and AMP Emails."

28 Steps View most recent version on Tango

Created by Creation Date Last Updated

Kyleen Burgess April 5, 2023 April 5, 2023

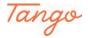

# **Log Into Active Campaign**

STEP 2

## **Click on Blocks**

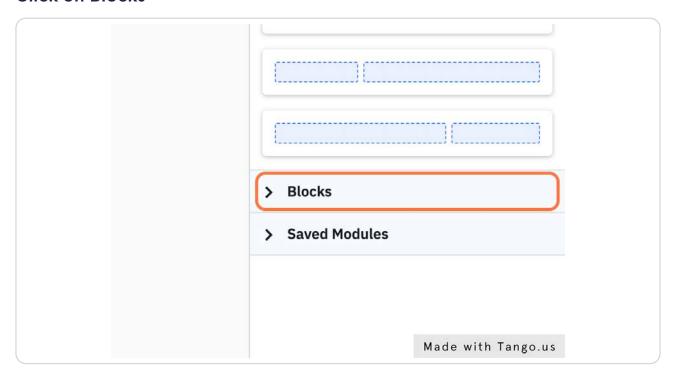

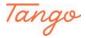

#### STEP 3

Drag highlighted the button blocks into the locations you wish to have your anchor links. Generally, these are at the top of your email so users can click and it will take them to the part of the email that they clicked the button for.

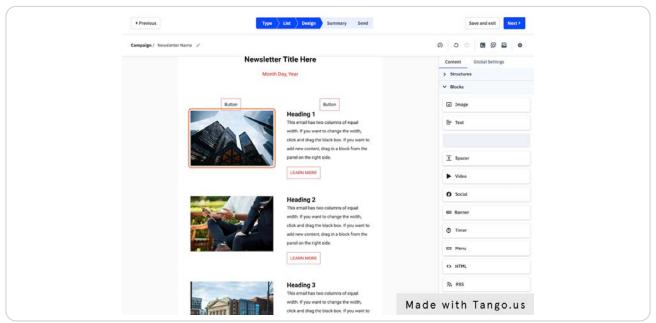

# Once the button appears you will need to name your button.

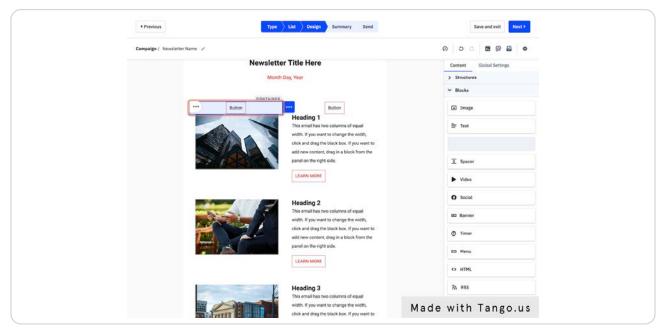

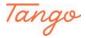

### Type name of button - for this example I used the words Ag Program Update

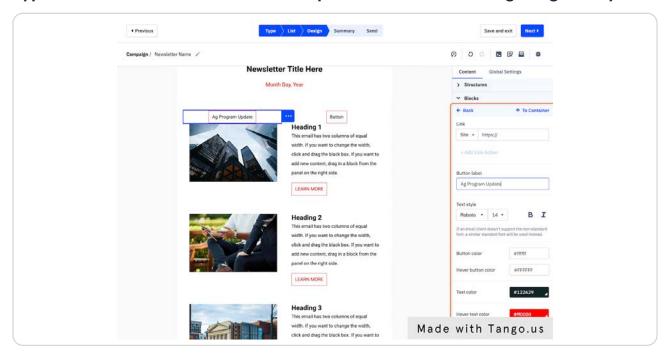

#### STEP 6

#### Name the next button

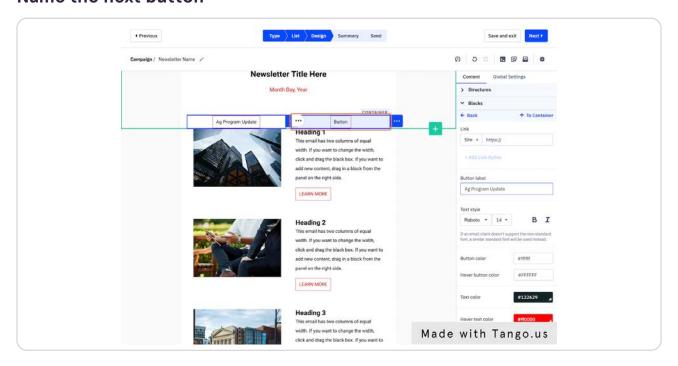

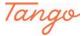

### Give your Button a name

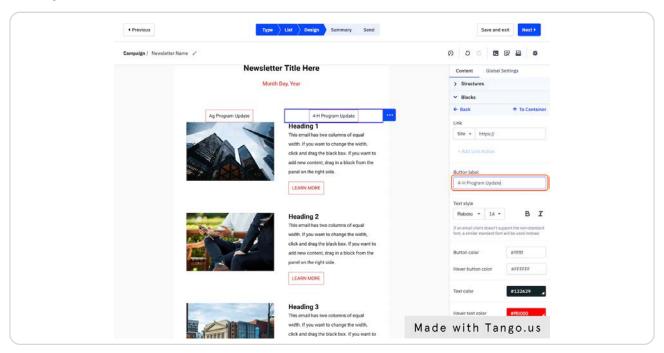

STEP 8

## Click on the edit information for the button

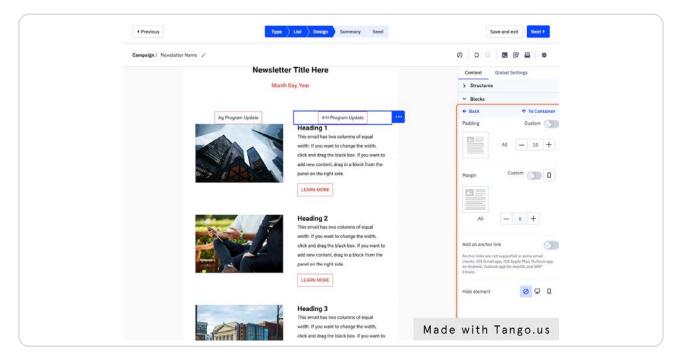

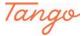

#### Turn on the slide button to Add an anchor link

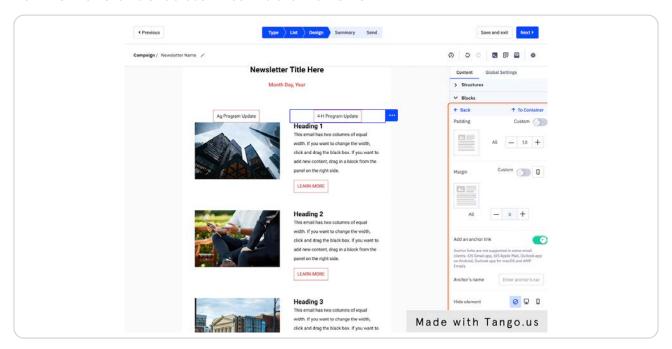

#### STEP 10

# Give your anchor link a name, we just used the name of the button it is going to link to. It can be whatever you want

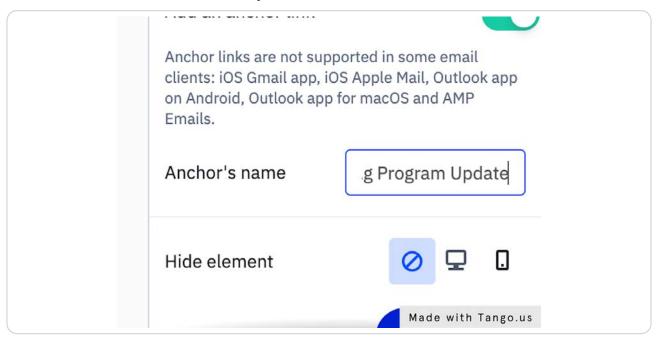

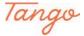

## Click on Back inside the edit box to the right of the screen

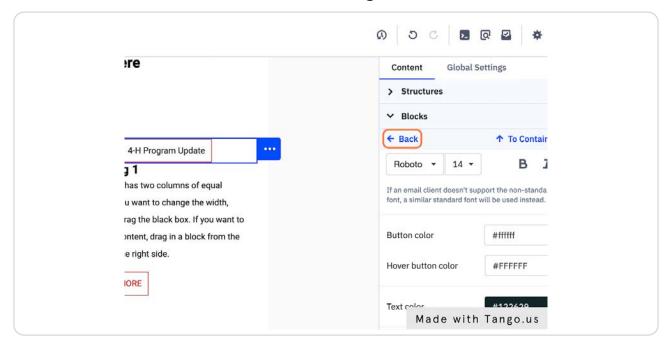

#### STEP 12

# Now we will name the section in our emails that we want to anchor to our button

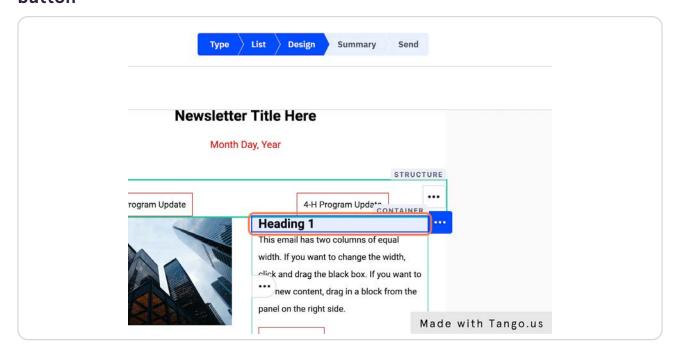

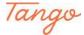

Replace the Heading Name for your article. Remember I used the anchor link name because this is the Ag Program Update.

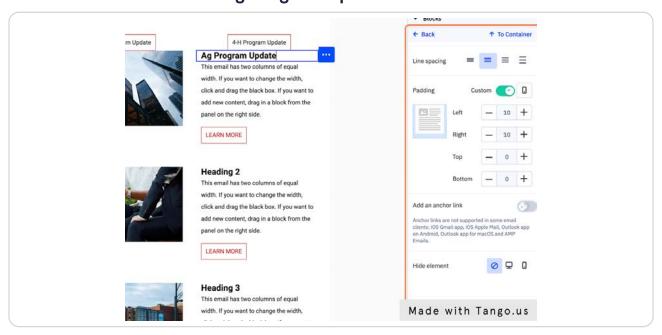

#### STEP 14

Turn on the anchor link slide and name your anchor. We used our heading name "Ag Program Update"

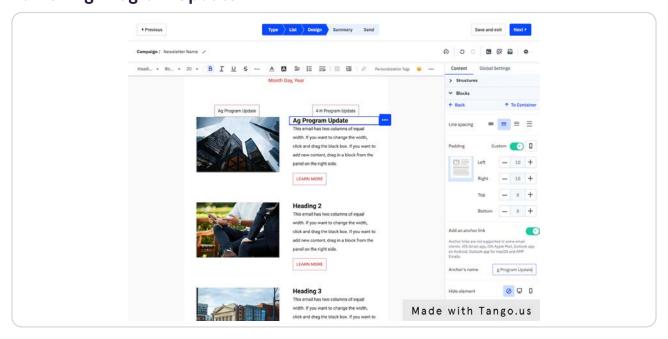

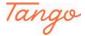

#### **Click on Back**

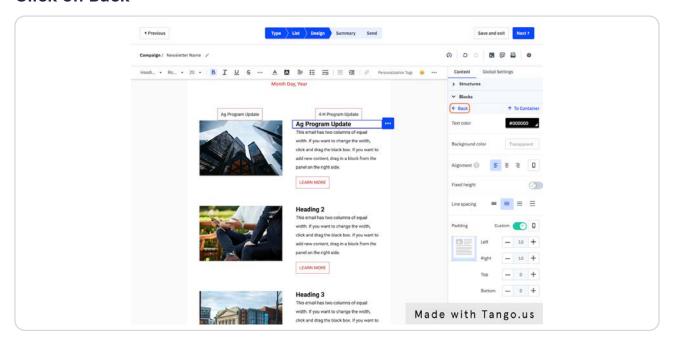

#### STEP 16

Now we want to link our anchor link to the position you want to go to in your newsletter. Our block button is prepared so now we need to click on it so we can edit the button Click on Ag Program Update.

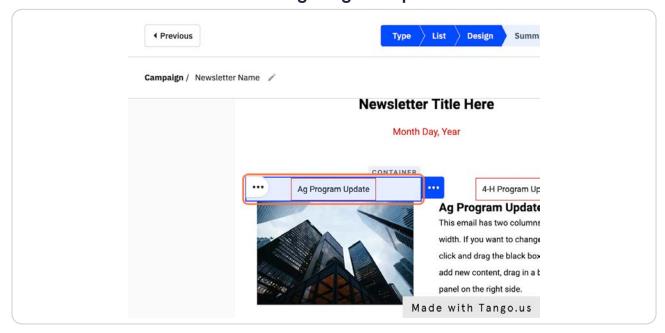

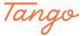

In the edit side for your button go to the link section and click to drop down to the name of your anchor links you created at the bottom

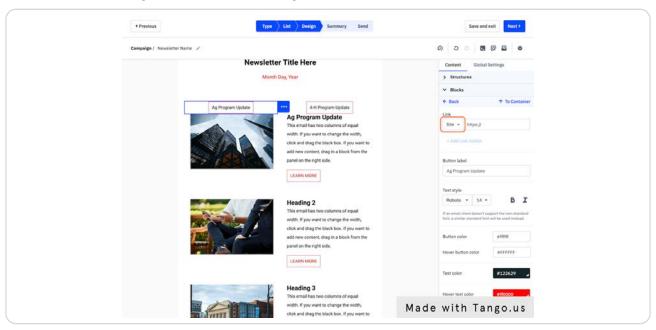

#### STEP 18

Here we can find our named anchor links - select the anchor link tag you want to use. In this example we are using #Ag Program Update.

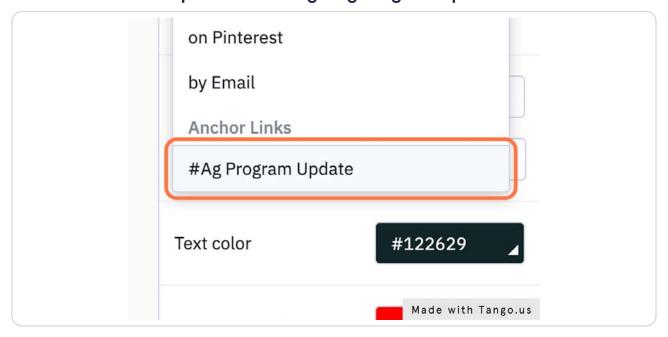

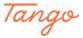

# Click on Back, like we have done before to leave the editing section of our block

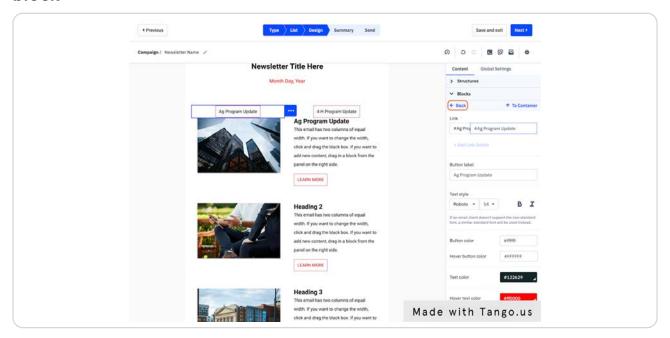

#### STEP 20

# Now we must name our article for Heading 2, Heading 2 will be named 4-H Program Update

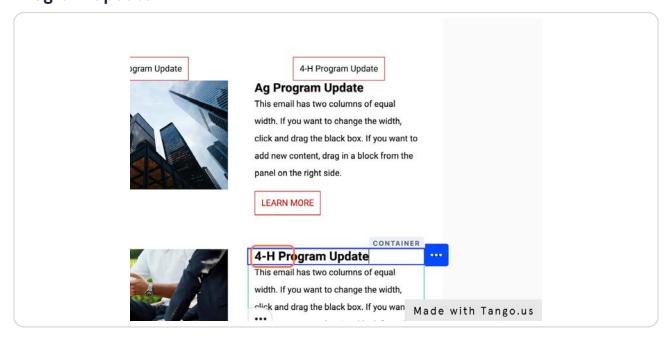

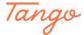

Once we have named our Heading 2 we will Click on 4-H Program Update Heading so we will get the edit box to the right of our screen.

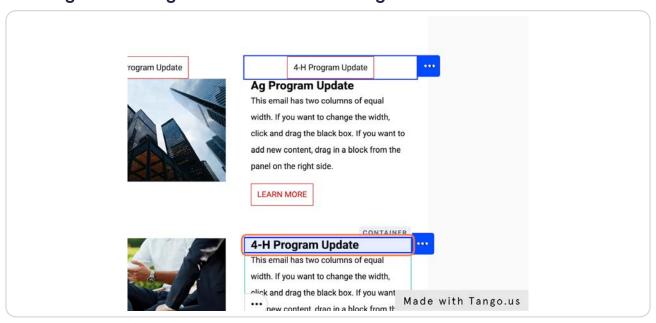

#### STEP 22

In the edit portion on the right-hand side: We need to slide to turn to Add an anchor link. You will then name your anchor link. We named this anchor 4-H Program Update so that it matches our buttons and heading titles.

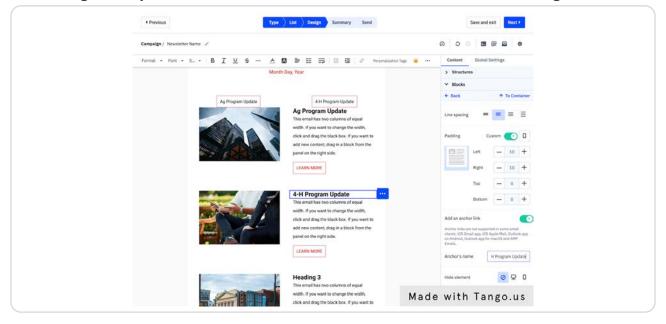

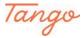

### Click on Back in the edit box

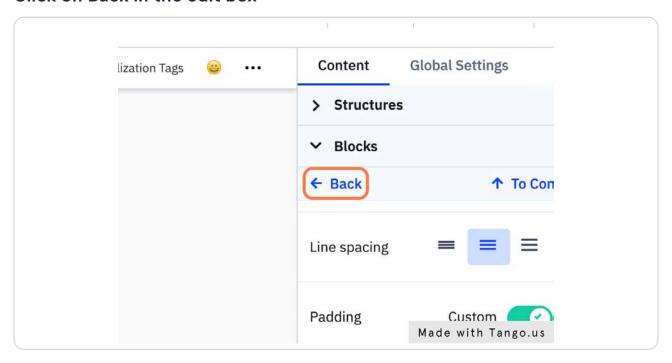

STEP 24

Link your 4-H Program Update button to your 4-H Program Heading/Article

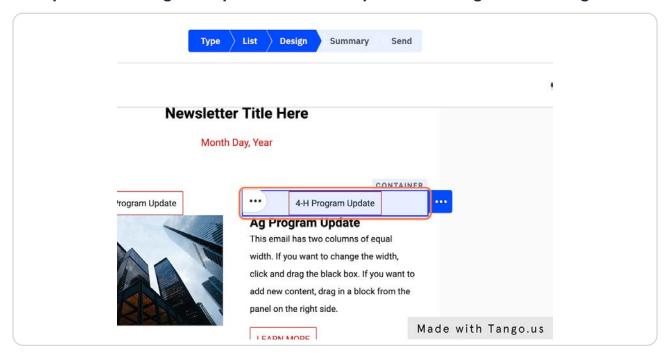

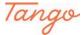

### Once your edit button comes up on the right side Click on Site...

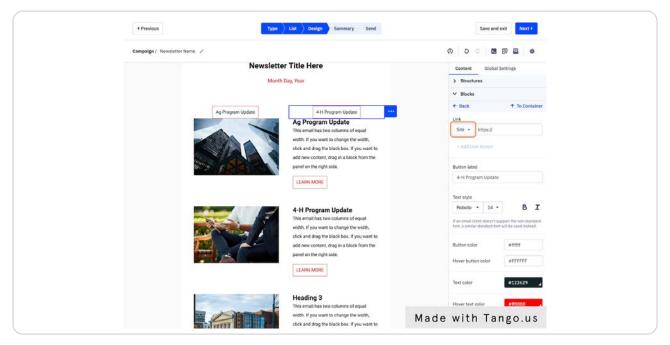

#### STEP 26

# A drop-down menu will open Click on Anchor Links and select #4H Program Update

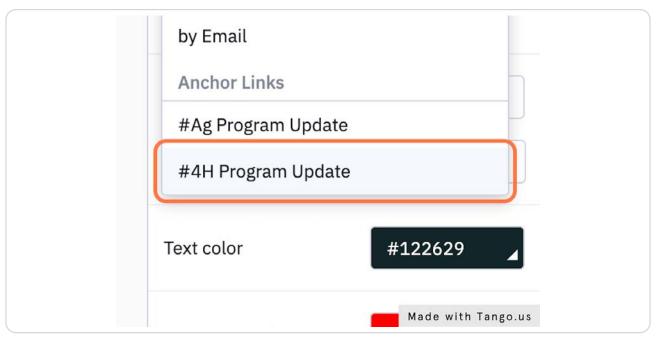

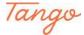

#### STEP 27

Our newsletter is finished! Let's send a test email to ourselves to make sure our links and anchors work.

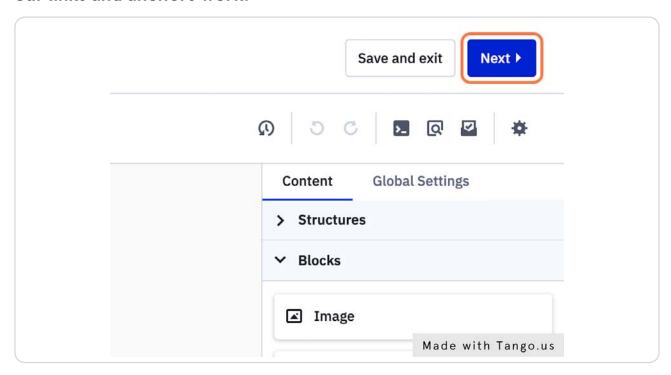

#### STEP 28

Enter your email address in the test section to get the newsletter in your inbox! Check your test email to make sure your anchors work and that your newsletter is formatted how you would like.

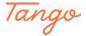

Created in seconds with

Tango